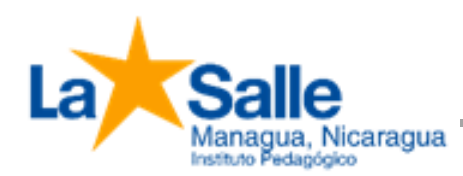

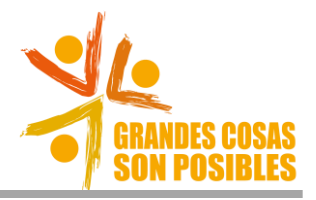

## PASOS A SEGUIR PARA PARTICIPAR EN LAS VIDEOCONFERENCIA

1. Al mensaje de invitación que les llegó vía cuenta de correo institucional debe hacer click en unirse.

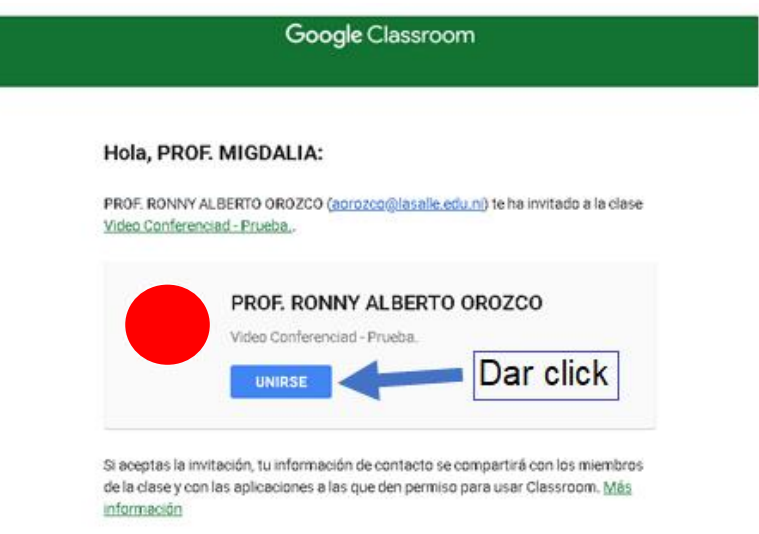

2. Otra opción para entrar a la clase es mediante la aplicación de Google

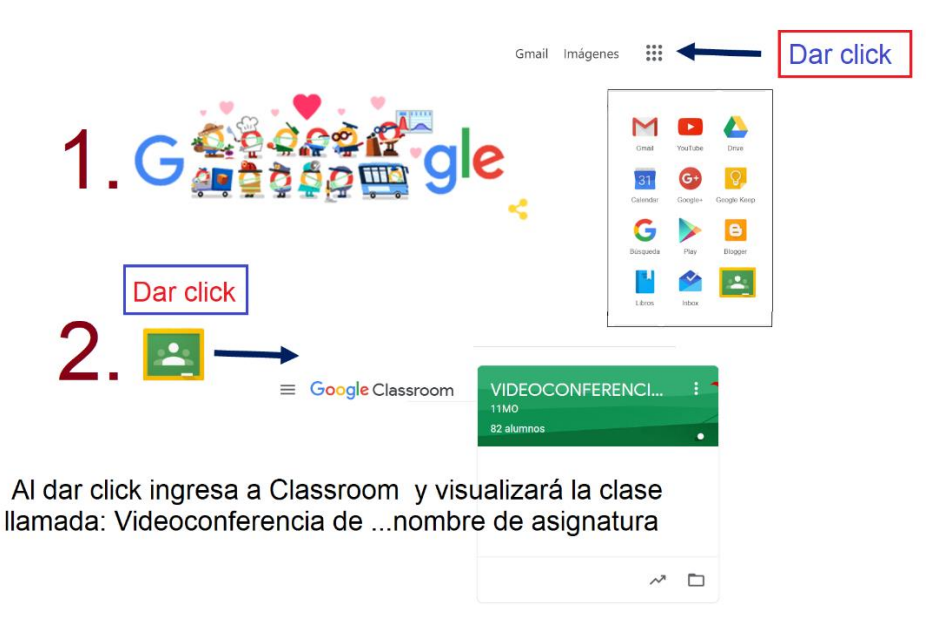

**3.** Inmediatamente, se abrirá **la clase Videoconferencia de …. (nombre de la asignatura)**. Al momento de ingresar a la clase observará en el banner superior el link de la videoconferencia, el cual **será habilitado por el docente minutos antes de dar inicio**. Se orienta a **los alumnos mantener apagados los micrófonos durante la misma.**

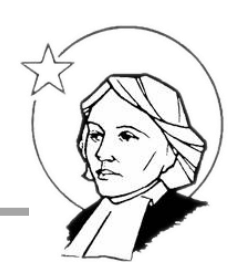

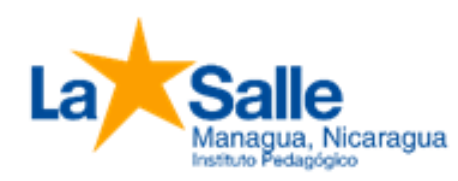

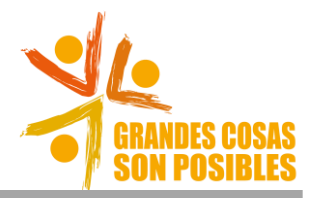

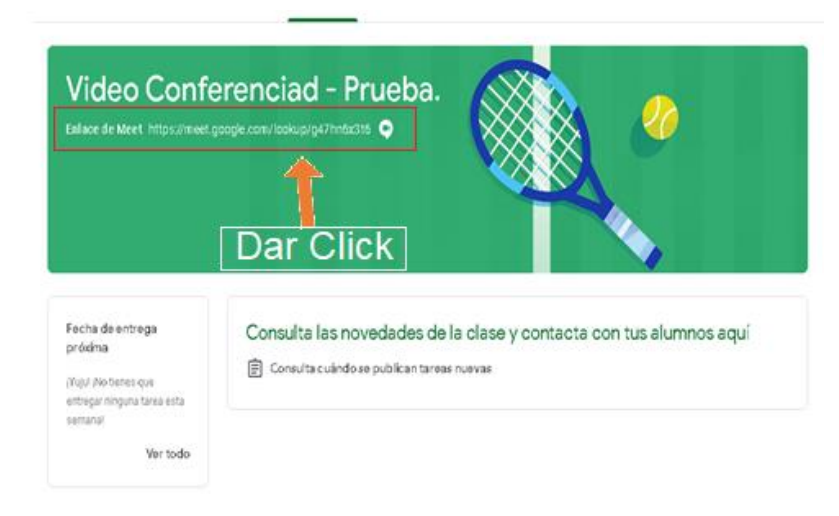

4. Posteriormente se abrirá la siguiente ventana donde deberá dar click para unirse a la reunión.

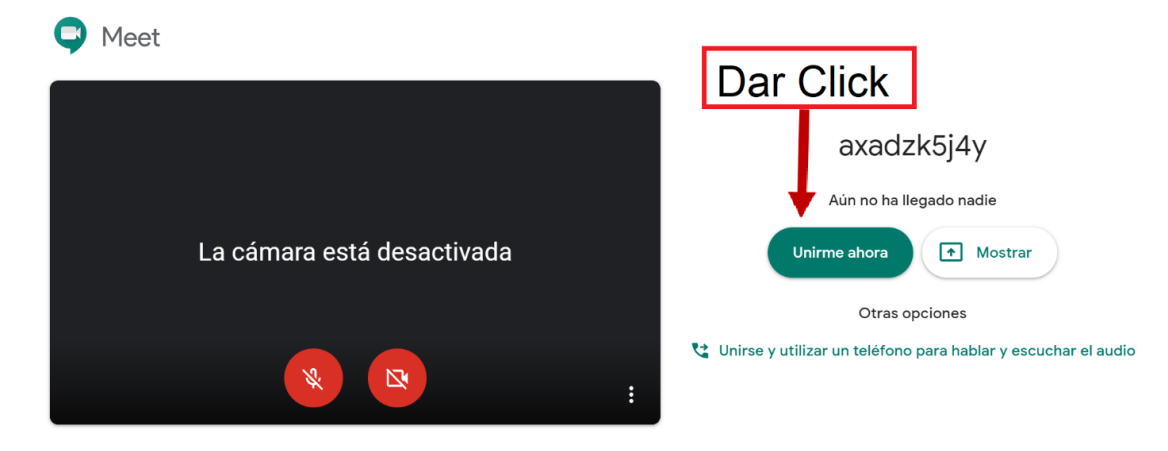

5. Finalmente se abre una ventana emergente la cual deberá cerrar para poder estar dentro de la reunión. (clickar en la "X")

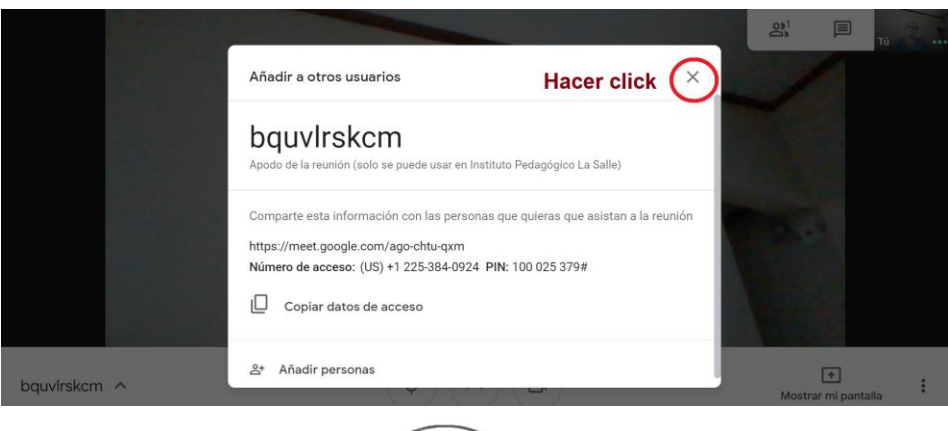

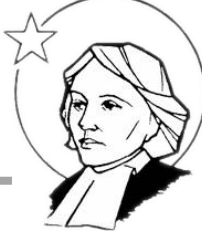